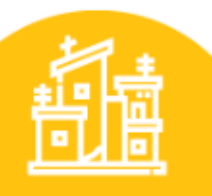

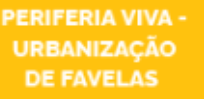

#### **Poligonal do núcleo urbano informal**

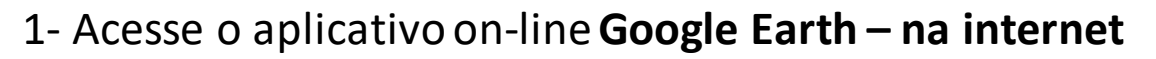

2 -Clique no botão novo para criar um projeto KML

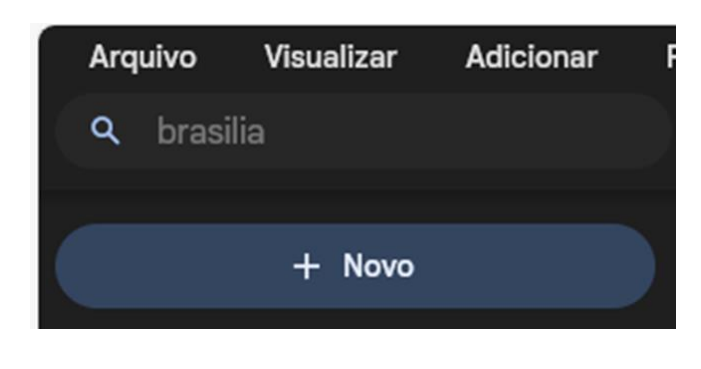

3- Clique em criar, salve seu projeto

4- Em renomear você poderá informar o nome do território periférico.

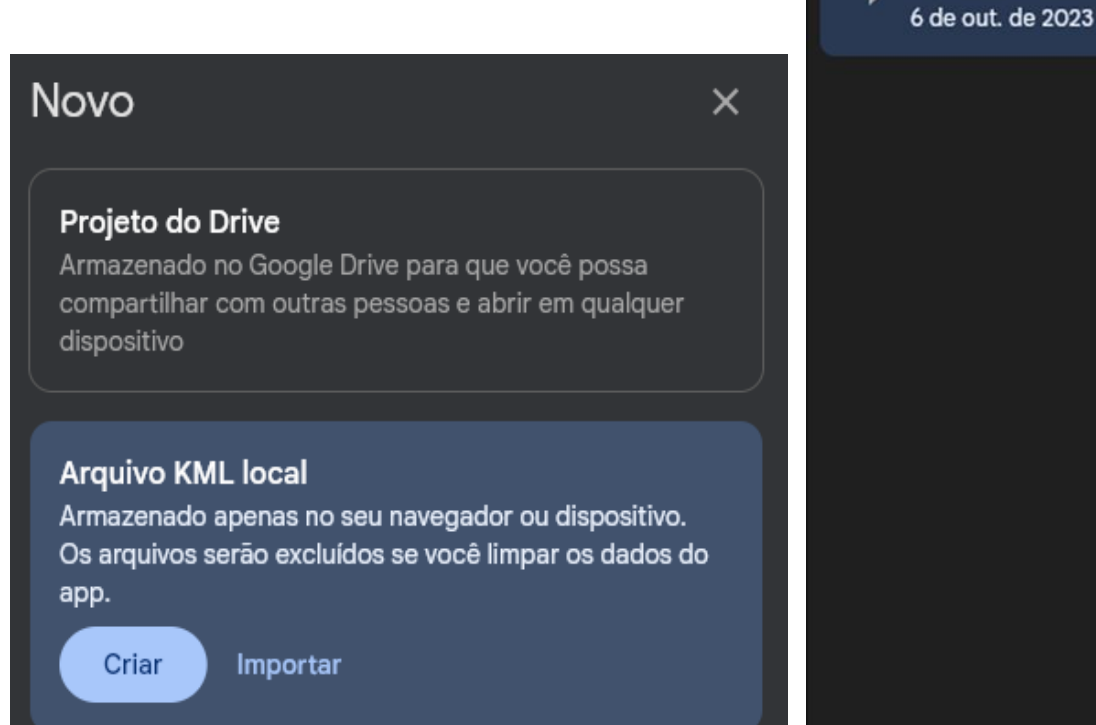

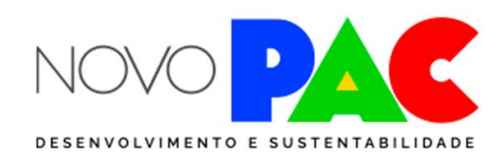

ocultar no mapa

**Adicionar pasta** 

**Adicionar slide** 

Renomear

Excluir

Mostrar na inicialização

Iniciar apresentação de slides

Exportar como arquivo KML

Adicionar sobreposição de blocos

 $\Box$ 

❀

0

ஈ

KML

而

Arquivos KML locais

Sem título

 $\lambda$ 

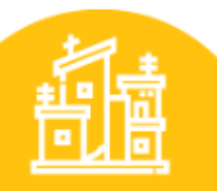

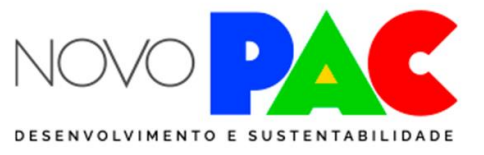

PERIFERIA VIVA -**URBANIZAÇÃO DE FAVELAS** 

### **Poligonal do núcleo urbano informal**

O próximo passo será desenhar o núcleo urbano informal

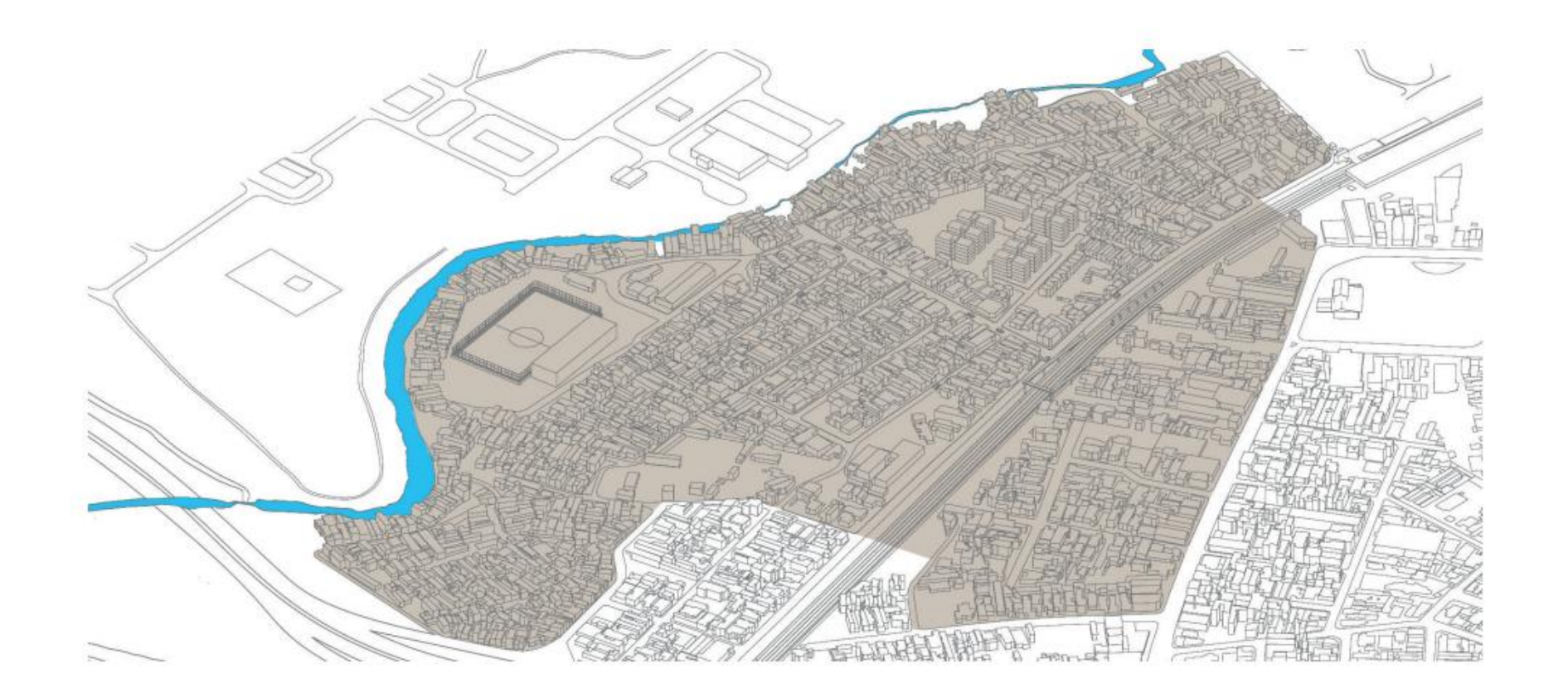

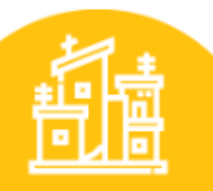

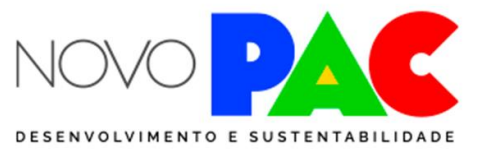

PERIFERIA VIVA -**URBANIZAÇÃO DE FAVELAS** 

#### **Poligonal do núcleo urbano informal**

Clique na ferramenta – caminho ou polígono e trace as linhas que delimitam o núcleo urbano informal e salve o polígono no seu projeto

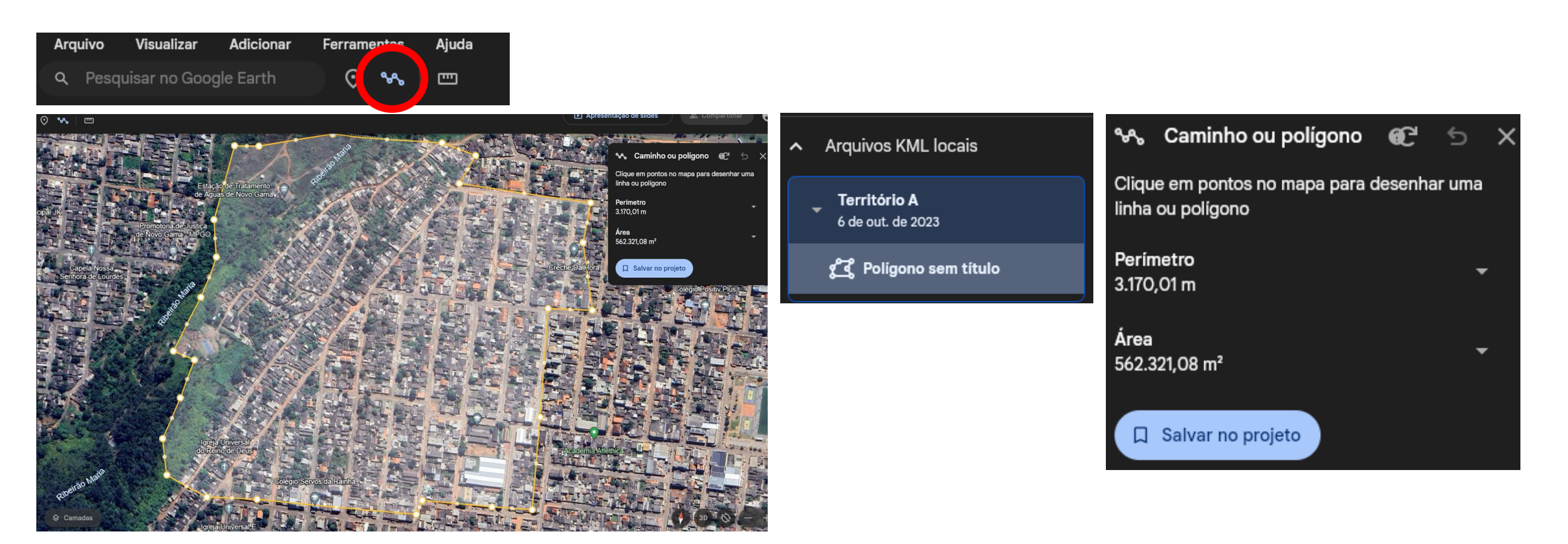

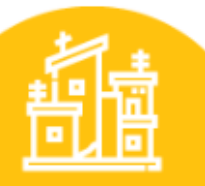

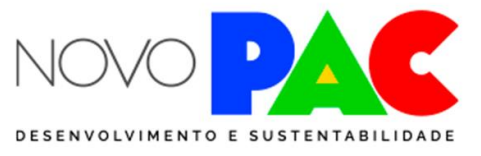

PERIFERIA VIVA -**URBANIZAÇÃO DE FAVELAS** 

#### **Poligonal do núcleo urbano informal**

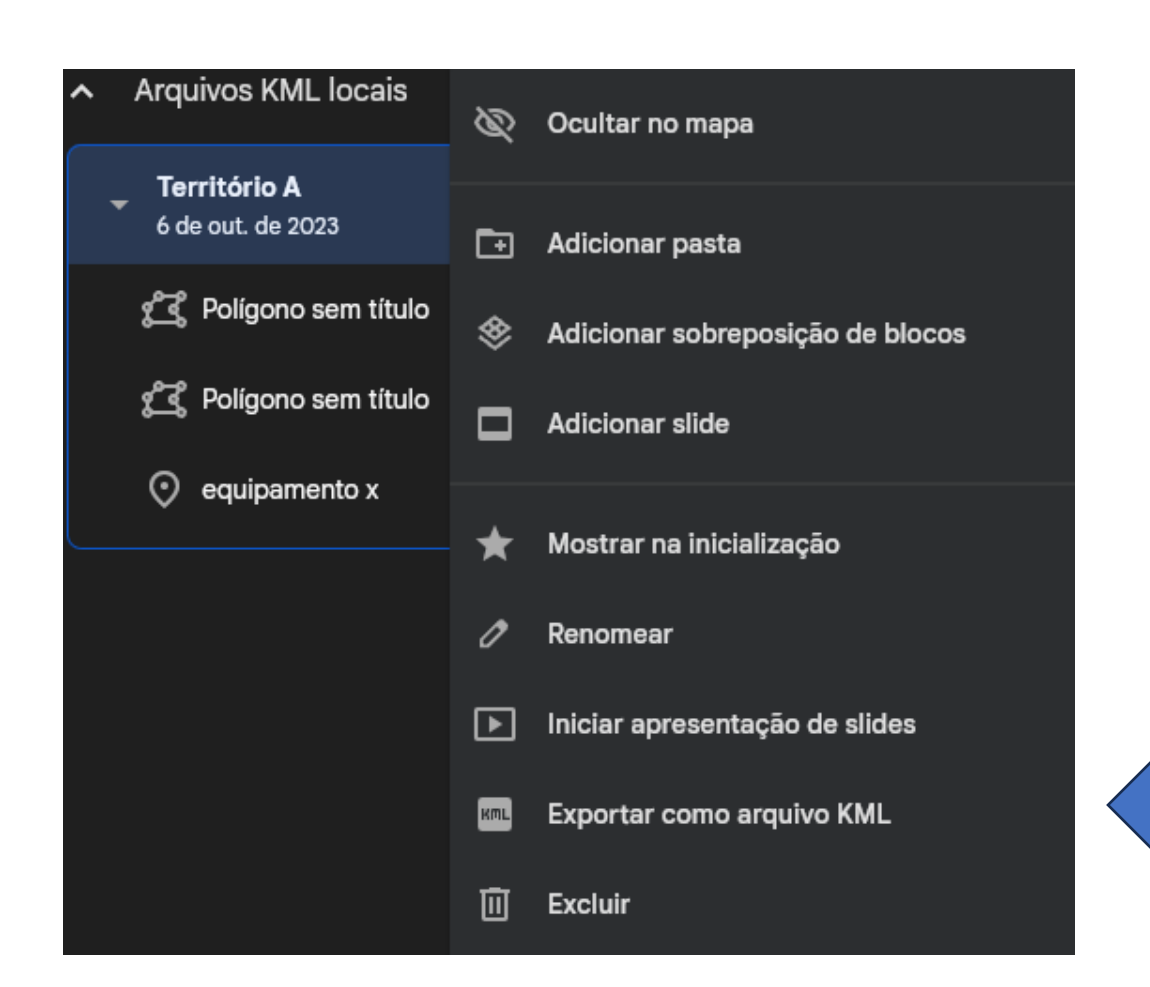

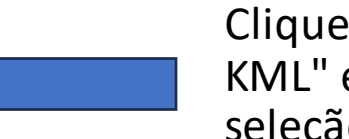

Clique na opção "exportar como arquivo KML" e anexe o arquivo ao formulário da seleção no Transferegov